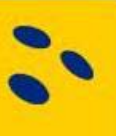

## Manual importera tävlingsresultat i BITS

Med hjälp av en Excel-fil kan du importera resultaten för er tävling. I dagsläget är det endast individuella tävlingar som kan importeras men framöver skall det vara möjligt även för tävlingar med mixed- eller bakers som spelsätt

För att kunna importera resultaten i BITS behövs bl.a. spelarnas licensnummer, vilket ni kan få i BITS. Fullständig förklaring av kolumnerna i importfilen finner ni på sidan två nedan.

När man har fyllt i filen, sparar man ner den och väljer formatet CSV (semikolon avgränsad). Om du har en äldre version av Office bör du vara uppmärksam på att Å,Ä,Ö blivit rätt när du sparat ner din fil.

Logga in på tävlingen i BITS men inloggningsuppgifterna ni fått skickade till er.

- 1. Klickar därefter på "Resultat" under klasser
- 2. Välj vilken klass som resultaten skall importeras för genom att klicka på "ändra" framför klassen.
- 3. Klicka på "Bläddra"
- 4. Leta upp den sparade resultatfilen
- 5. Klicka på "Öppna"
- 6. Klicka på Importera fil
- 7. När filen är importerad presenteras resultaten och spelarna samt att det i röd text framgår hur många poster som importerats.
- 8. Kontrollera att detta stämmer överens med resultatlistan, skulle det inte göra det så får man manuellt gå igenom resultatlistan för att se vad som är fel

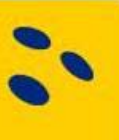

## Manual importera tävlingsresultat i BITS

Importfilsförtydligande

Om tävlingen inte spelas med, skall kolumnerna H-AA inte fyllas in men det är väldigt viktigt att det står noll (0) i dessa kolumner. Detta gäller även om man inte har haft desperado/turbo.

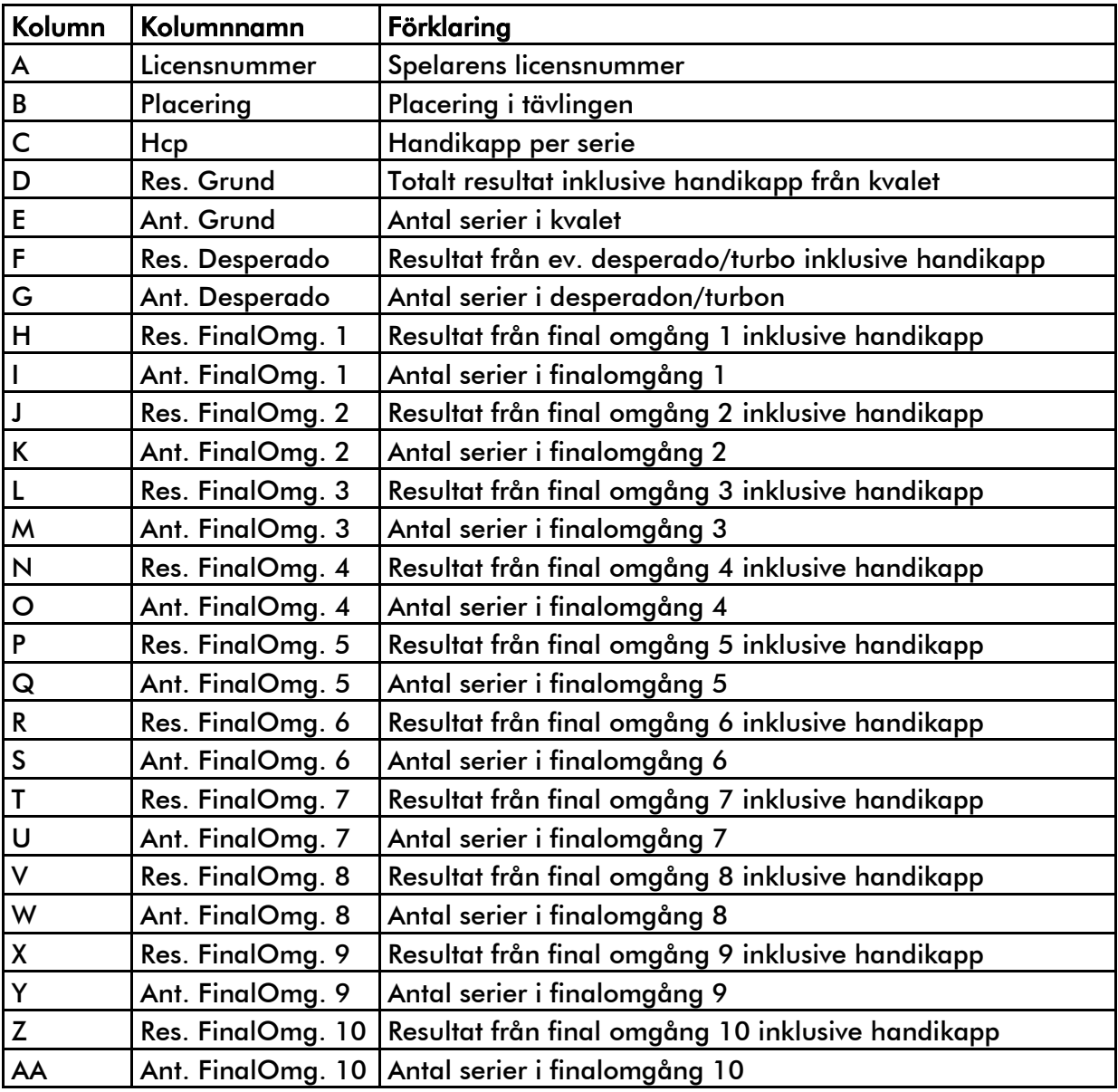